# Microsoft.NET Framework インストール手順

## 1.はじめに

以下のバージョンより、@dream をご利用される際には「Microsoft.NET Framework 2.0」 以降のバージョンと「Microsoft.NET Framework 4」が必要となります

・@dream2000 売買版 Ver.10 以降、@dream2000 賃貸版 Ver.13 以降

※「Microsoft.NET Framework2.0」以上がインストールされていない場合、@dream を 起動すると下図のようなエラー画面が表示されます。

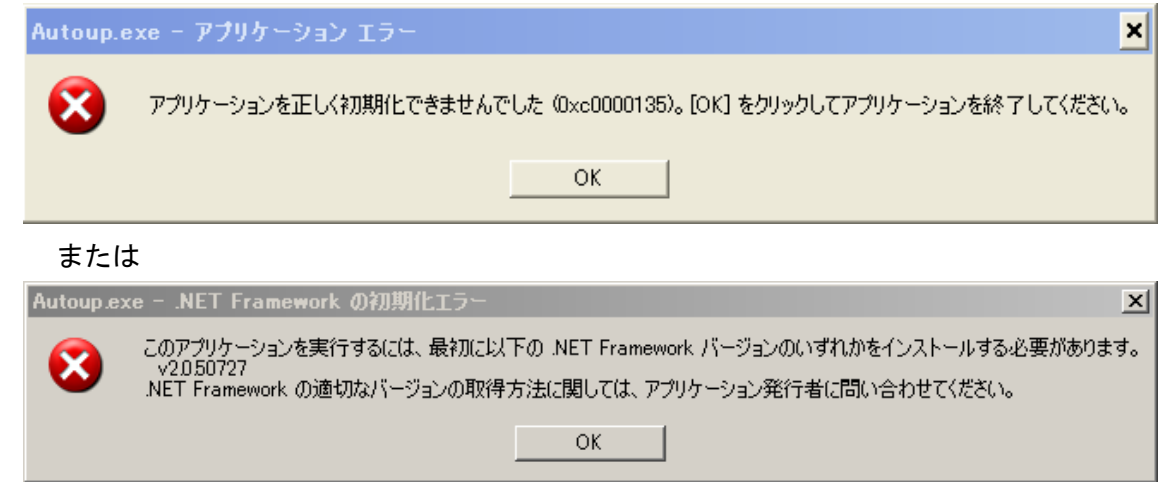

「2. Microsoft.NET Framework インストール確認方法」をご参考の上、必要 な Framework がインストールされていない場合はインストール手順に従い、ご利用さ れる PC にインストールを行ってください。

 Microsoft.NET Framework 2.0 以降がインストールされていない場合は以下の章を参 照してください。

「3.Microsoft.NET Framework 2.0 以降インストール手順」

その他オプションソフトのインストール、@dream データ移行、全ての作業が完了後、 「スタート」→「すべてのプログラム(P)」→「Windows Update」をクリックし、Windows を最新の状態に保ってください。

.NET Framework および OS を最新の状態に更新してください。

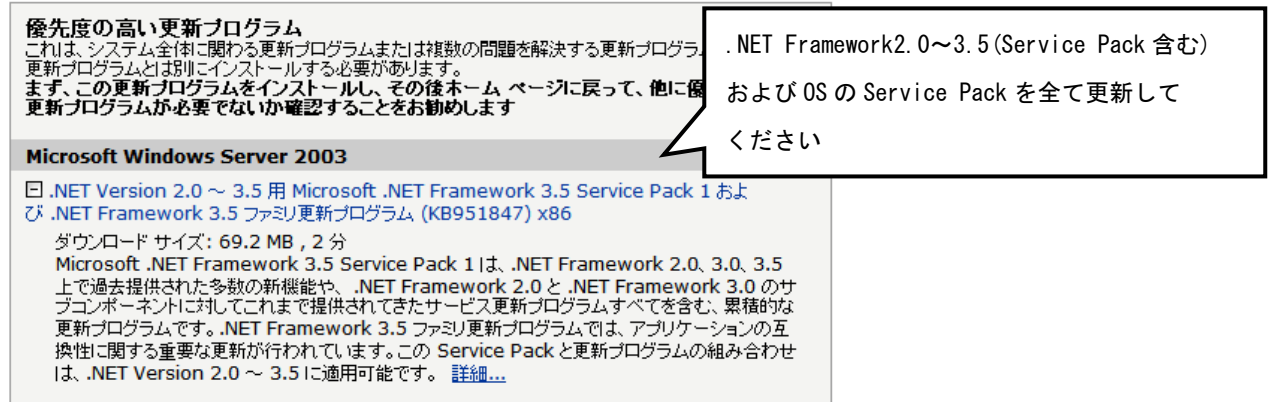

## 2. Microsoft. NET Framework インストール確認方法

※確認、インストールは「Administrators 権限」を持つユーザーで行ってください。

#### ◆Windows Server 2003/Windows Server 2003 R2 の場合

①「プログラムの追加と削除」画面を開きます。 「スタート」→「コントロールパネル」→「プログラムの追加と削除」をクリック VMware Tools します。

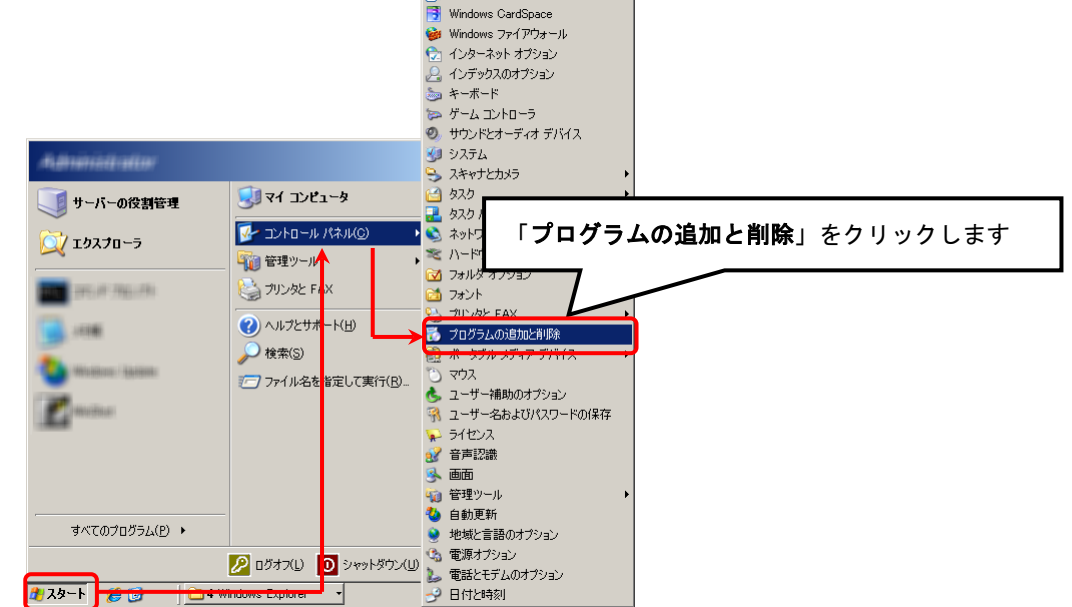

②「Microsoft.NET Framework2.0」以降がインストールされていることを確認します。 (画面は Microsoft.NET Framework2.0~3.5SP1 までインストールしています)

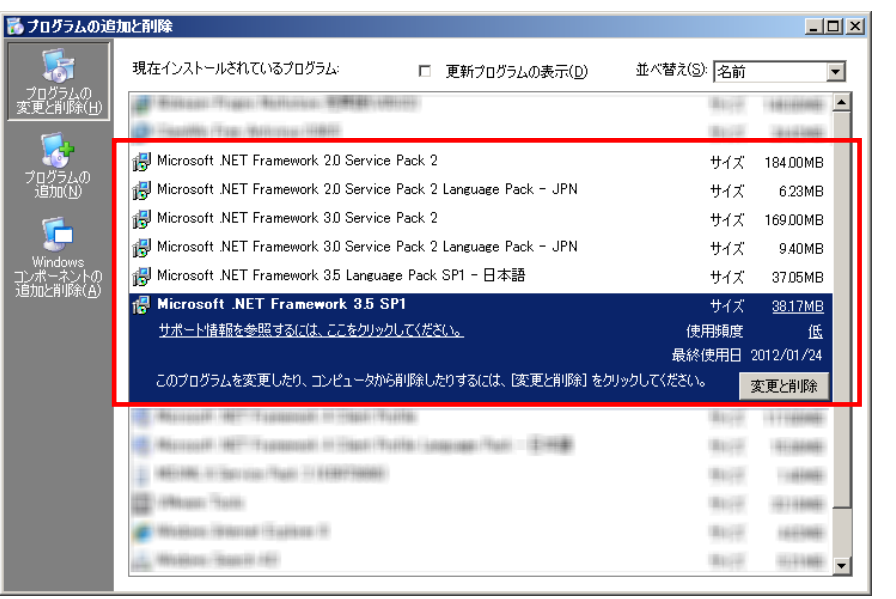

#### 3.Microsoft.NET Framework 2.0 以降インストール手順

「2. Microsoft. NET Framework インストール確認方法」と同じ方法でプログラムが確認 できない場合は手順に沿って以降の手順でインストールを行ってください。

#### ◆Windows Sever 2003/ Windows Server 2003 R2 の場合

①@dream のインストール CD を CD ドライブにセットしてください。

- ②「DotNetFx35ClientSetup.exe」をインストールします。
	- ⅰ CD ドライブから「Tool」→「dotnet」→

「Framework 3.5」→「DotNetFx35ClientSetup.exe」をダブルクリックします。

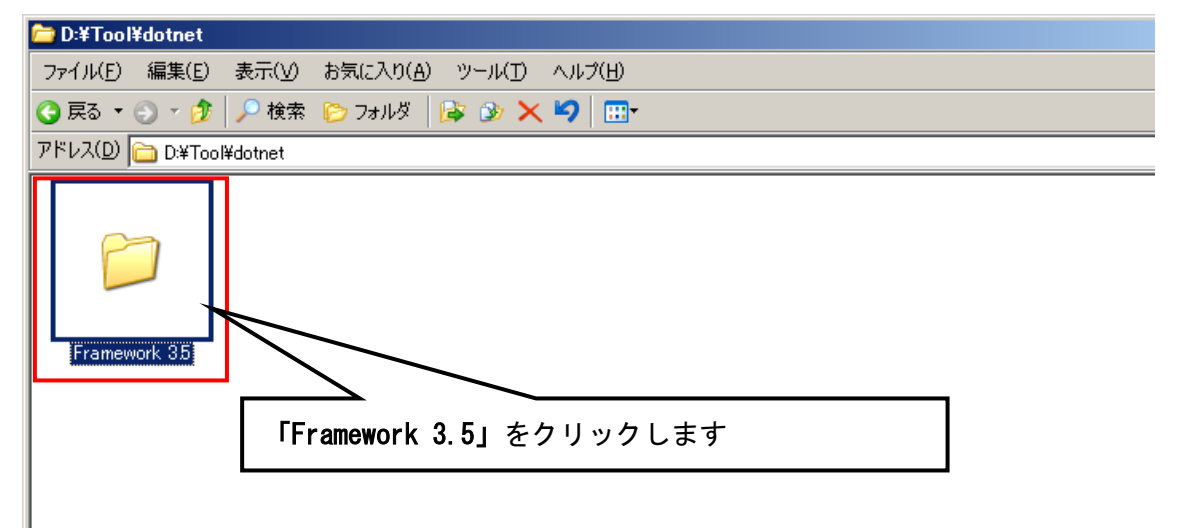

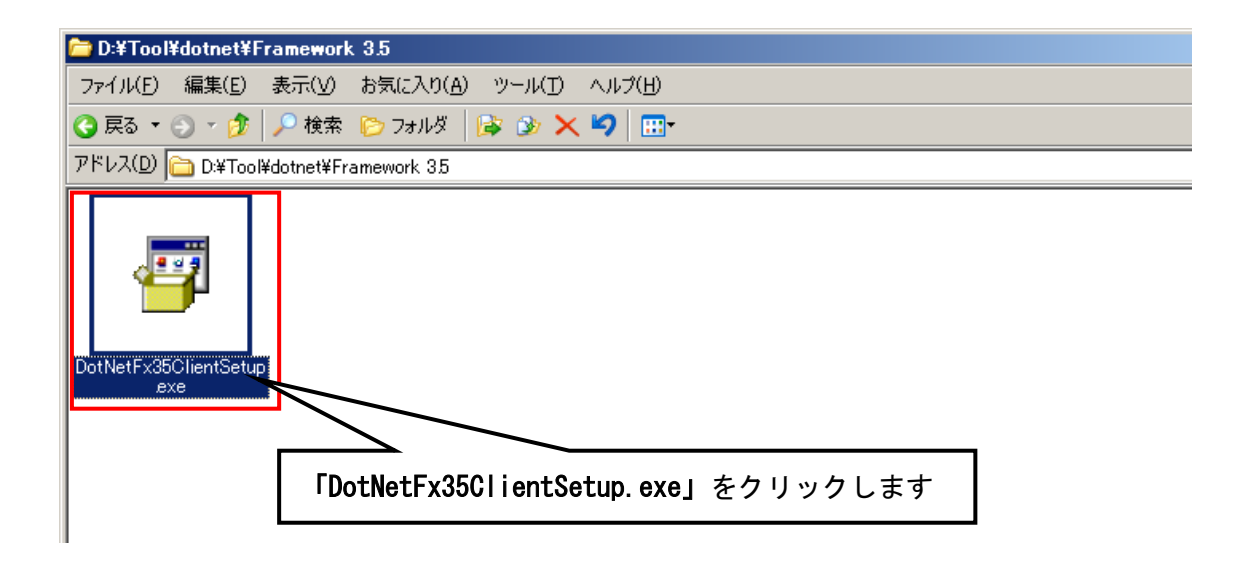

- ⅱ 画面に従って「Microsoft.NET Framework Client Profile」をインストールし
	- ます。『同意する』ボタンをクリックし、インストールを進めます。

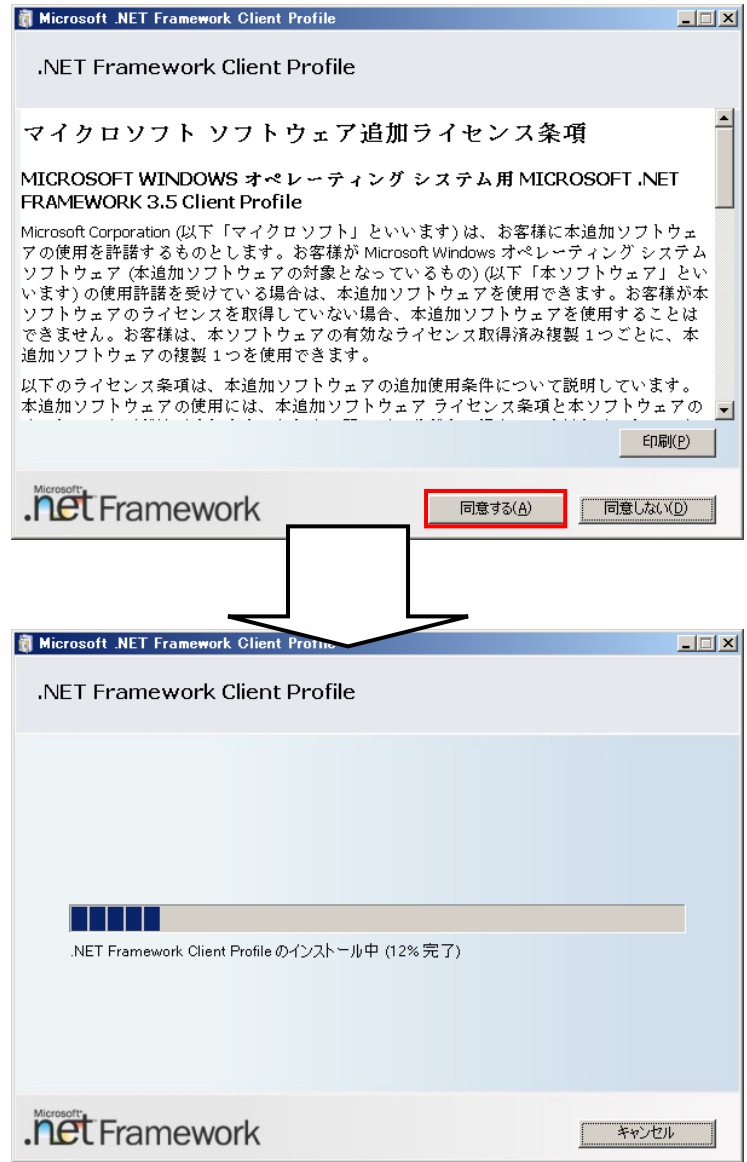

ⅲ 以下のような画面が表示されればセットアップ完了です。

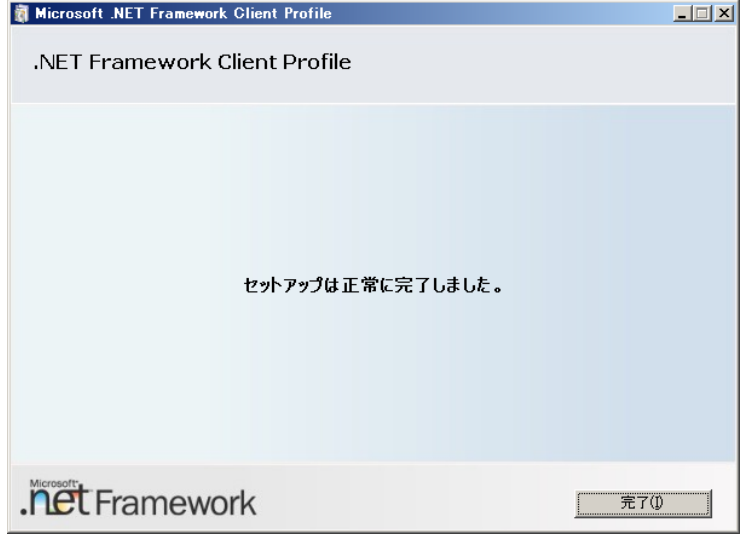

### ◆Windows Sever 2008/Windows Server 2008 R2の場合

 Windows Server 2008/ 2008 R2 では標準で「Microsoft.NET Framework 2.0」以降が インストールされていますが、念のためご確認ください。

①「プログラム」画面を開きます。

「スタート」ボタン→「コントロールパネル」→「プログラム」をクリックします。

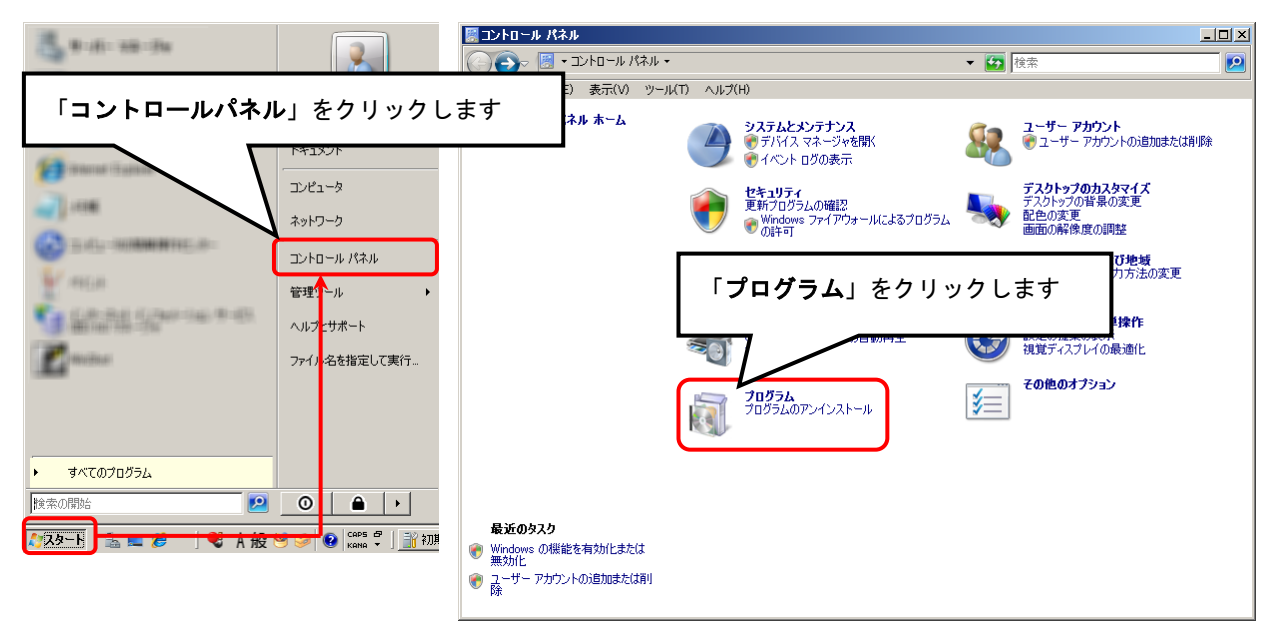

②「Windows の機能を有効化または無効化」をクリックします。

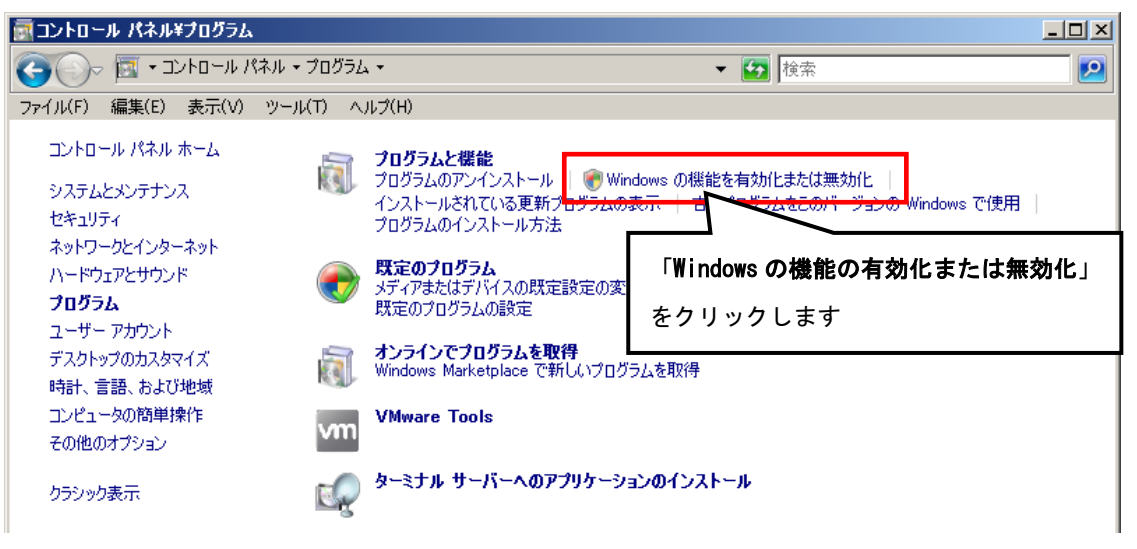

③「ユーザアカウント制御」画面が表示されたら、「続行」ボタンをクリックします。

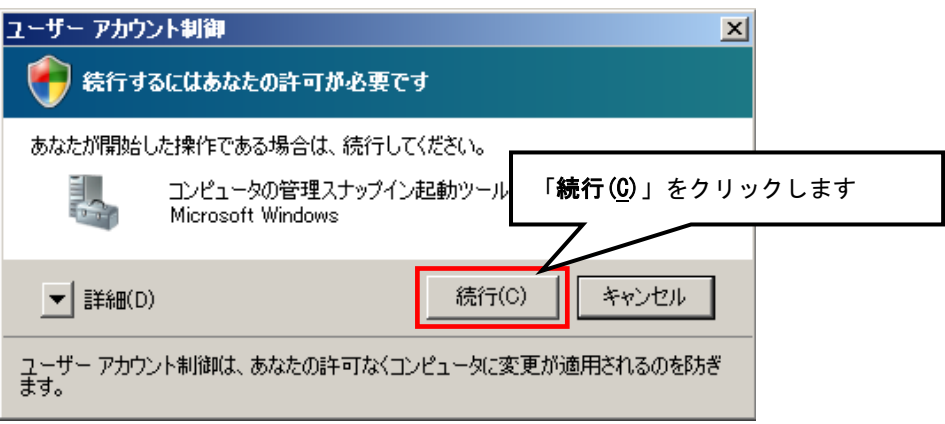

 ④「サーバーマネージャー」画面で「機能の概要」→「機能」から「.NET Framework \*.\* の機能」が存在するか確認します。インストールされていない場合は、「機能の追加」 から「機能の追加ウィザード」画面を開き、「.NET Framework \*.\*の機能」をインス トールしてください。

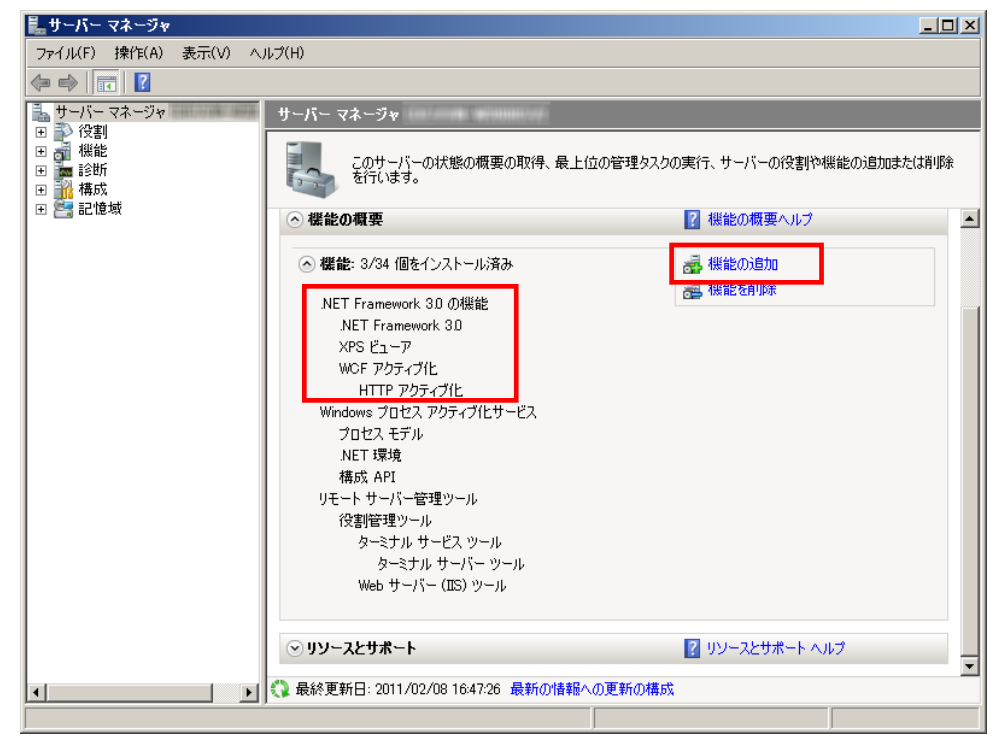

※「\*.\*」の番号は OS によって変わります。

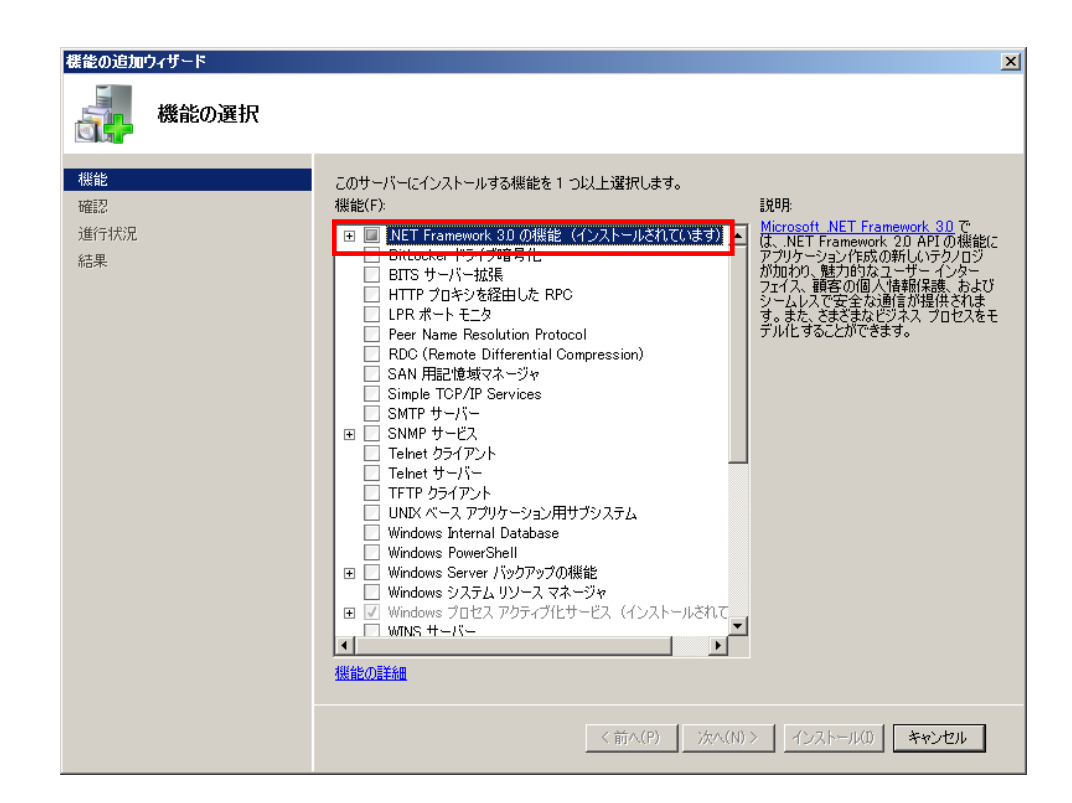